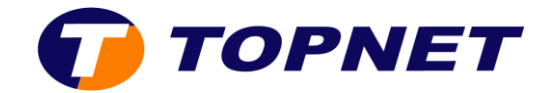

# Webmail Topnet

## **Comment changer les réglages du courrier Topnet ?**

### **Changer votre mot de passe**

- 1. Sélectionnez l'icône  $\bigcirc$  dans la partie supérieure milieu de l'écran, puis sélectionnez **Options.**
- 2. A partir du menu de droite, sélectionnez **Changer mot de passe**.
- 3. Entrez votre mot de passe actuel.
- 4. Entrez votre nouveau mot de passe.
- 5. Entrez de nouveau votre nouveau mot de passe.
- 6. Sélectionnez **Poursuivre**.

### **Utiliser la signature**

- 1. Sélectionnez l'icône  $\bigoplus$  dans la partie supérieure milieu de l'écran, puis sélectionnez **Options.**
- 2. A partir du menu de droite, sélectionnez **Courrier**.
- 3. Sous **Générale[>Données personnelles,](http://webmail.topnet.tn/services/prefs.php?app=imp&group=identities)** entrez **votre signature**
- 4. Sélectionnez **Enregistrer.**

### **Changer la façon dont vos courriers non lus sont affichés**

- 1. Sélectionnez l'icône  $\bigoplus$  dans la partie supérieure milieu de l'écran, puis sélectionnez **Options.**
- 2. A partir du menu de droite, sélectionnez **Courrier**.
- 3. Sous **Boite de courrier>Dossier d'affichage**

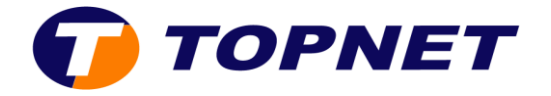

4. Sélectionnez une de ces options d'affichage.

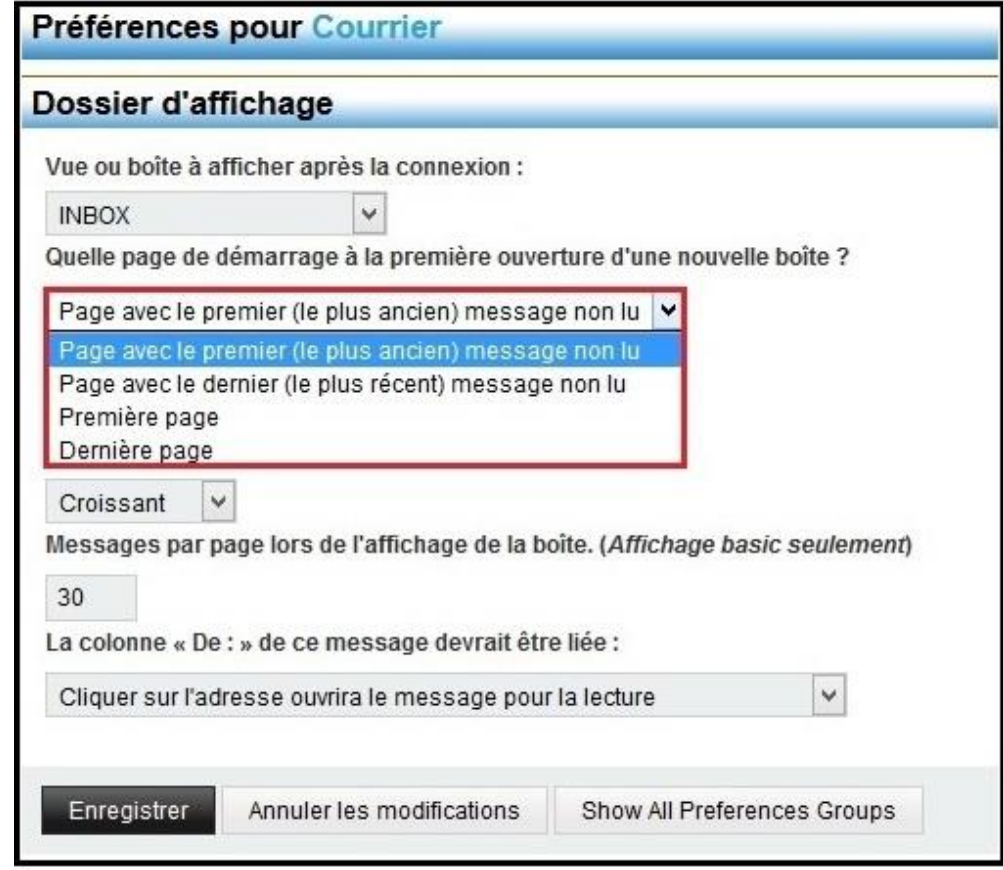

5. Sélectionnez **Enregistrer.**